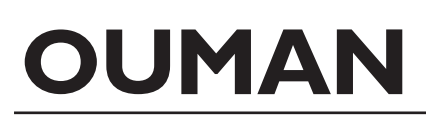

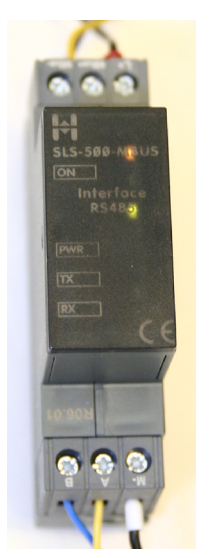

Jos haluat liittää Ouflexiin mBus-laitteita, tulee mBus-laitteet kytkeä Mbus-Modbus -muuntimeen.

Tässä ohjeessa kuvataan, miten kuvaustiedosto konfiguroidaan ICP Con I-7561 CR usb/485 avulla.

Yhteen HIGUEL-MBUS-MODBUS muuntimeen voidaan kytkeä maksimissaan 8 M-Bus mittaria.

Liitä PC Higuelin 485-puolelle USB-RS485 -muuntimella (esim. ICP Con I-7561 CR usb/485 muunnin).

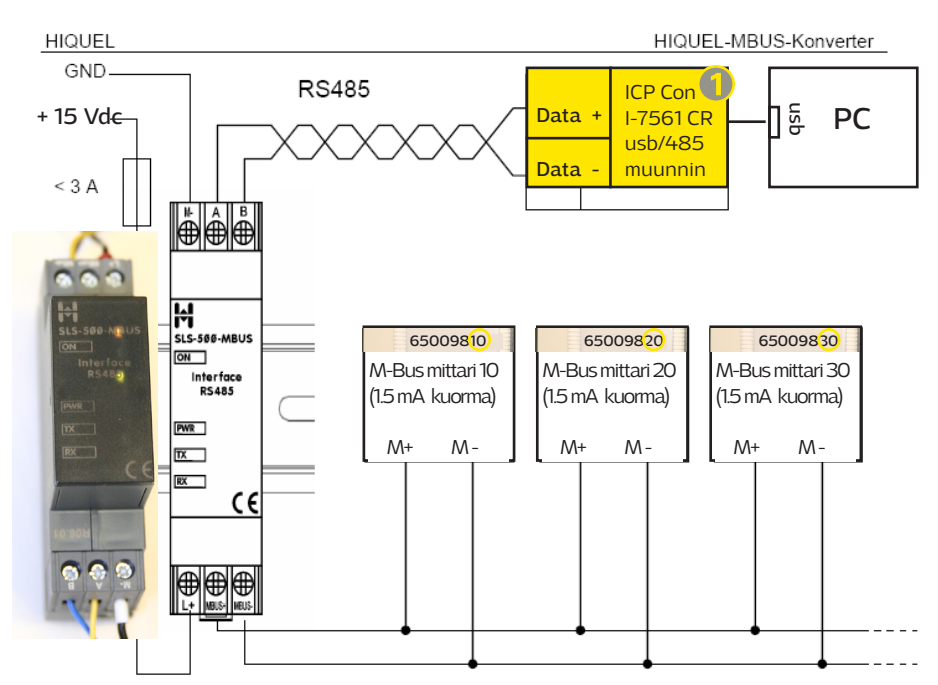

Esimerkkikuvassa on kolme M-Bus mittaria kytketty Higuelin M-Bus-muuntimeen. Voit liittää maksimissaan 8 mittaria yhteen muuntimeen.

# **Tallenna pc:lle ModBusConfigurator.zip, joka löytyy osoitteesta www.ouman.fi/dokument-**

**tipankki** (kohta sovellukset).

**III** Counter **Updater** MBUS\_Configurator\_Manual.pdf MBUS\_Converter\_Datasheet.pdf MBusConfigurator.exe MBusConfigurator.INI

 $\overline{a}$ 

 $\bullet$  Kaksoisklikkaa "MBusConfigurator.zip" ja pura kaikki kansioon pakatut tiedostot valitsemalla "Pura kaikki". Avaa Higuelin MbusConfigurator.exe konfigurointiohjelma . Avaa ohjelma valitsemalla "suorita".

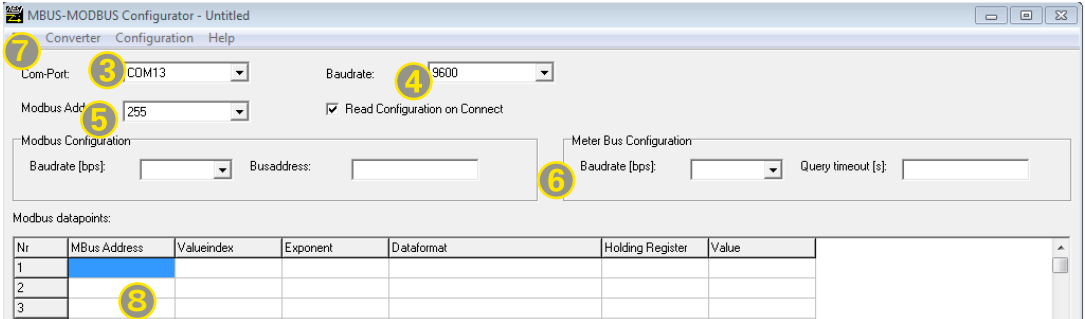

# PC:n ja ICP CON muuntimen väliset kommunikointiasetukset: Valitse, mihin tietokoneen porttiin ICP CPN 1-7561 CR usv/485 muunnin on

kytketty, mikä on baudinopeus ja Modbus osoite.

**4** Tehdasoletuksena baudinopeus on 19200 ja Modbus osoite on 255. Vaihda baudinopeudeksi 9600 bps.

### Modbus Slave asetukset:

Valitse laitteelle baudinopeus ja aseta väyläosoite (busaddress). Esim. Ouflex-laitteelle on oletuksena baudinopeus 9600 bps ja osoite on 1.

### Higuelin ja mBus laitteiden väliset asetukset:

Valitse mBus laitteen baudinopeus (bps) ja aikakatkaisu. Suositus: baudinopeus 2400 bps ja aikakatkaisu 5 s.

Valitse Convert > Connect. jolloin muodostetaan yhteys laitteiden välille. Jos yhteyttä ei saada muodostettua, tarkista asetukset. 7

# Modbus laitepisteiden tiedot syötetään taulukkoon seuraavasti 8

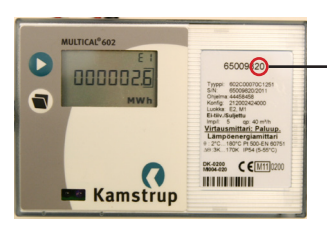

- Taulukko täytetään mittari kerrallaan.
- Joka rivillä kerrotaan:
- m-bus laiteosoite (MBus Address) Mbus laiteosoite on mittariosoitteen kaksi viimeistä numeroa
- **• m-bus piste id** (Valueindex). Anna laitteen jokaiselle pisteelle oma yksilöllinen ID-numero (arvon tulee olla välillä 1 - 100)
- skaalaus (Exponent) kertoo monenko desimaalin tarkkuudella tieto näytetään (-1 = 0.0, -2 = 0.00, esim. jos arvo luetaan mittarilta Wh:na ja haluat, että se näytetään kWh:na, niin aseta exponentin arvoksi 3)
- Datan formaatti: formaatiksi asetetaan aina 1. Ohjelma generoi tiedon muotoon 1-32 bit integer  $(= 2 \times 16$ bit).
- Modbus Registers: Modbus indeksit alkaa aina 501 ja päättyy 700

Yhdellä konvertterilla voi ottaa maksimissaan 100 m-bus pistettä käyttöön. Yhteen konvertteriin voi kytkeä maksimissaan 8 Mbus-laitetta.

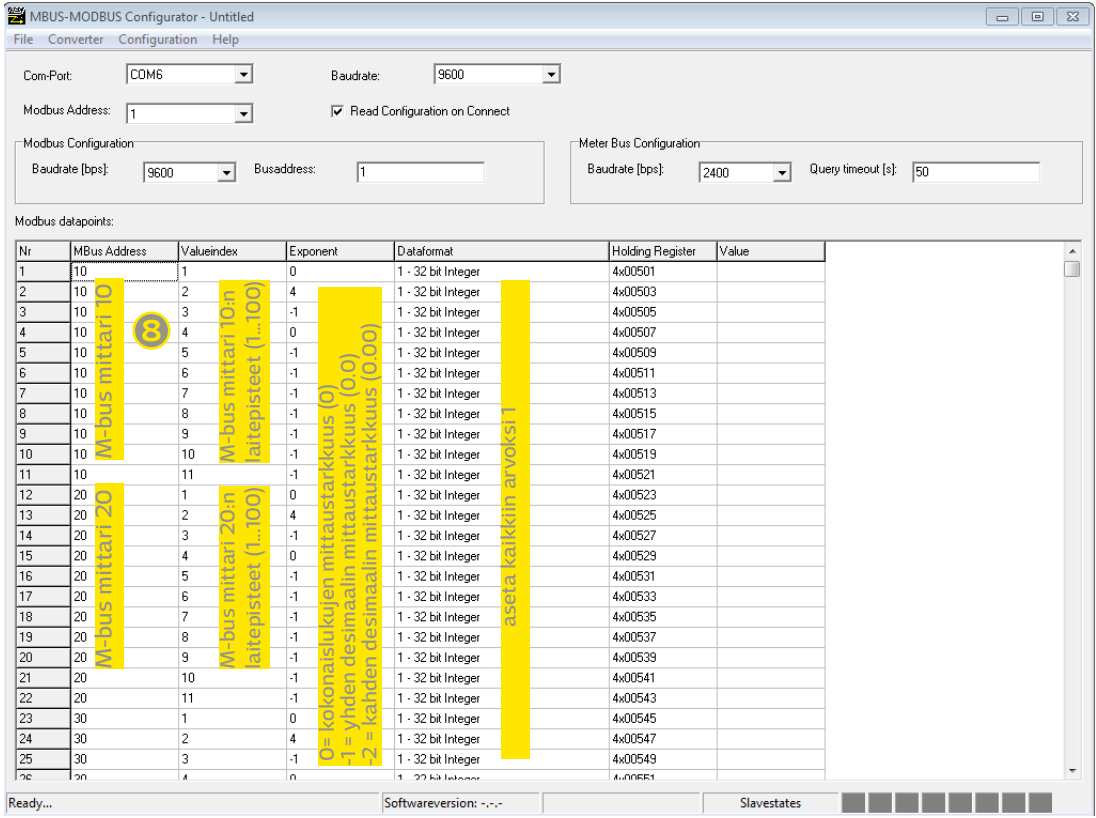

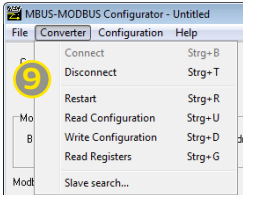

**9** Kun kaikki pisteet on lisätty, valitse Converter  $\rightarrow$  Write configuration. Käynnistä konfiguraattori uudelleen valitsemalla **Converter + Restart**. Valitse **Converter > Connect**.

Jos mBus-laitteet on kytketty Higuelin SLS-500-Mbus laitteeseen, voit lukea mbus-laitteiden tiedot valitsemalla **Converter -> Read registers**.

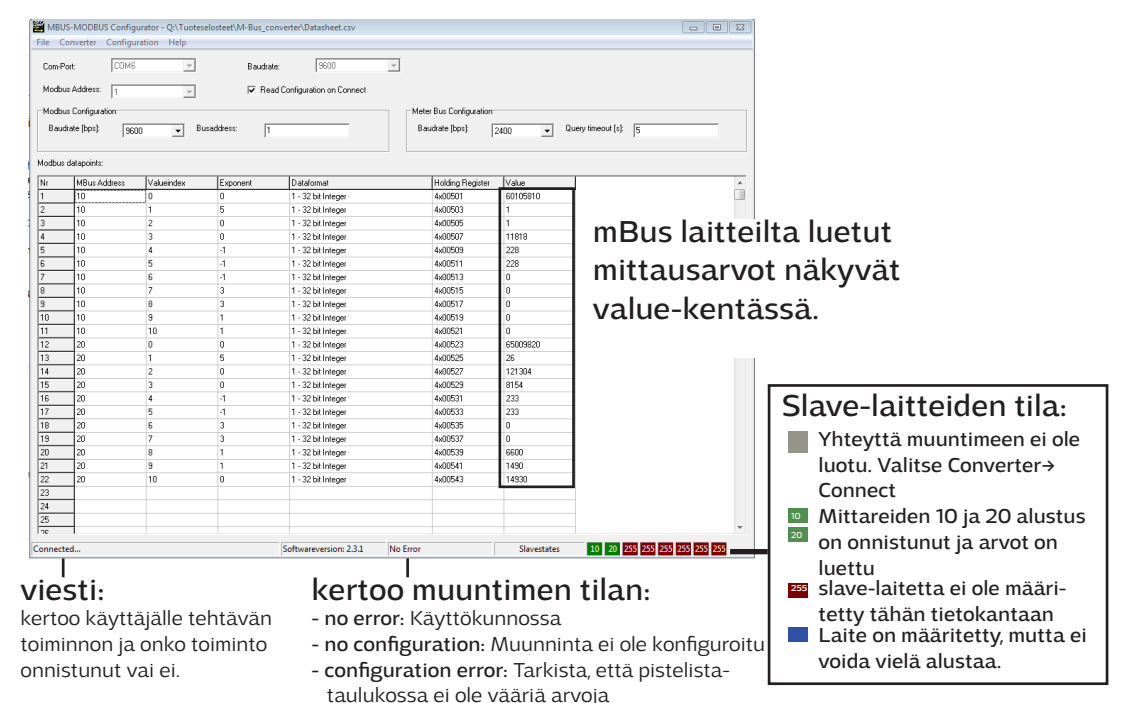

MBUS-MODBUS Configurato File Converter Configuration  $Strq + N$ New Open...  $Strg+O$  $10$  Save...  $Stra+S$ Save As... Exit  $Strg+X$ 

**10** Tallenna konfiguraatio, valitsemalla File → Save as. Tiedosto tallennetaan csv-muodossa. Voit avata tiedoston esim. excelissä.

#### Irroita konvertteri MBus sovittimesta ja kytke se Ouflexiin  $\mathbf 1$

- system error: Järjestelmävirhe

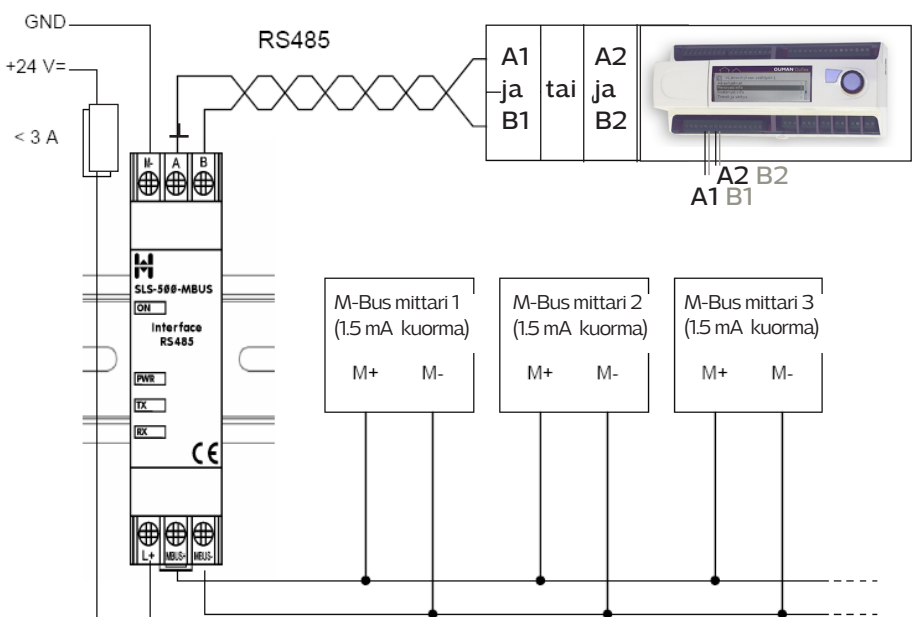

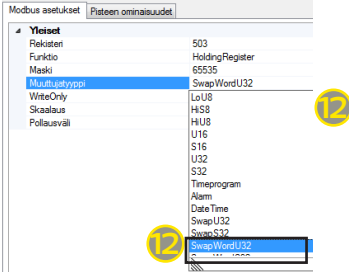

MB2\_ADDR1\_Higuel\_EM\_EM\_KL\_Energy | Lämpöenergia

Lisää OuflexToolissa "Laitteet" välilehdellä Modbus-slave -laite. Lisää laitepisteet edellä tallennetun konfiguraation mukaisesti. Vaihda jokaisen pisteen muuttujatyypiksi joko SwapWord U32 tai SwapWord S32. Tallenna sovellus ja lataa sovellus Ouflex-laitteelle.